## Comment s'inscrire au 6H En Cœur

Visitez la page :<https://www.jedonneenligne.org/encoeur/campagne/Courir6h/>

Veuillez choisir parmi les 4 situations suivantes, celle qui est la vôtre et suivre les étapes liées à la lettre correspondante :

- A) Vous souhaitez vous inscrire seule
- B) Vous souhaitez vous inscrire et joindre une équipe existante (p.5)
- C) Vous souhaitez vous inscrire et créer une nouvelle équipe (p.10)
- D) Vous souhaitez inscrire votre enfant (p.15)

## A. Vous souhaitez vous inscrire seule :

Appuyez sur le carrée **Je m'inscris**.

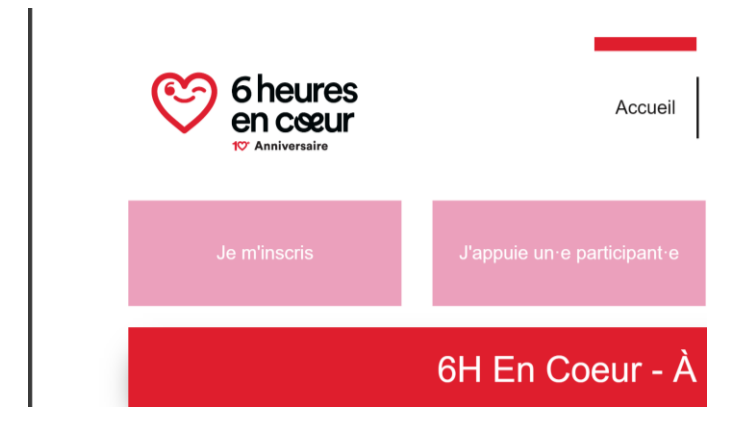

Appuyez sur **S'inscrire** selon votre choix (Montréal, Québec ou virtuel)

Prochaine étape:

Cliquez sur s'inscrire et par la suite vous pourrez choisir: M'inscrire en tant qu'individu ou M'inscrire et joindre un équipe ou m'inscrire et former une équipe

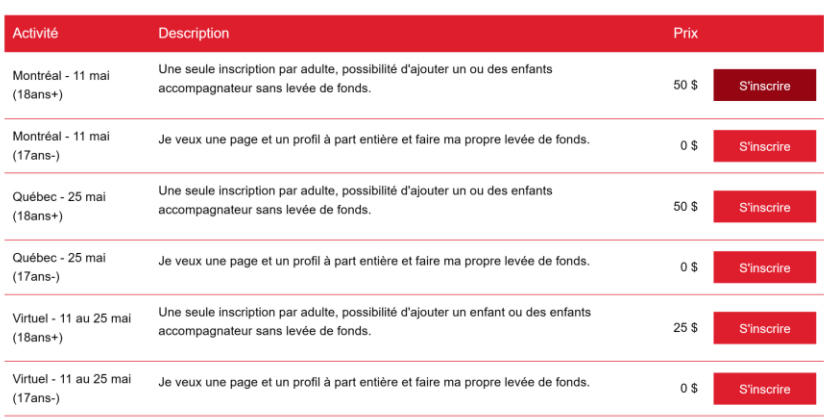

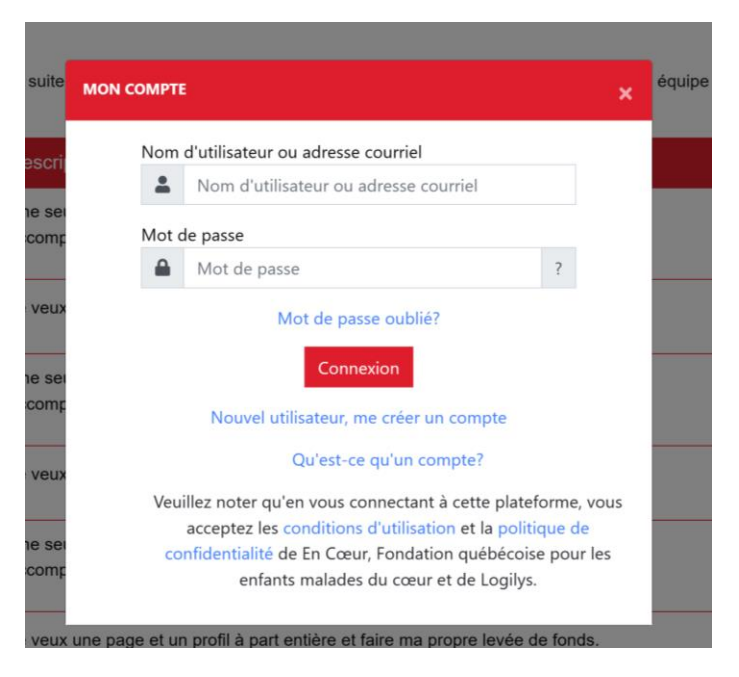

Sélectionnez **M'inscrire en tant qu'individu**

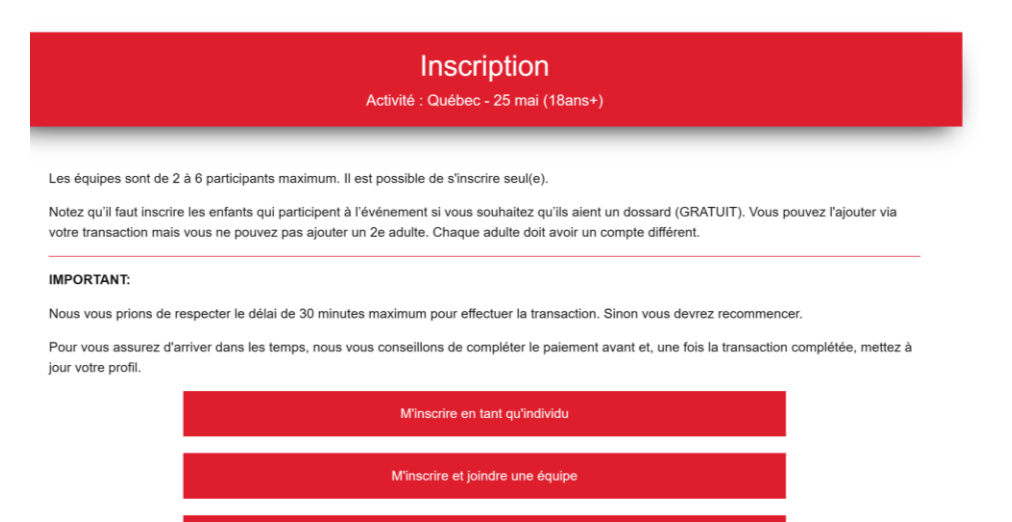

M'inscrire et former une équipe

Ajoutez/modifiez les informations de votre participation (objectif, visibilité, présentation et photo). Appuyez sur suivant.

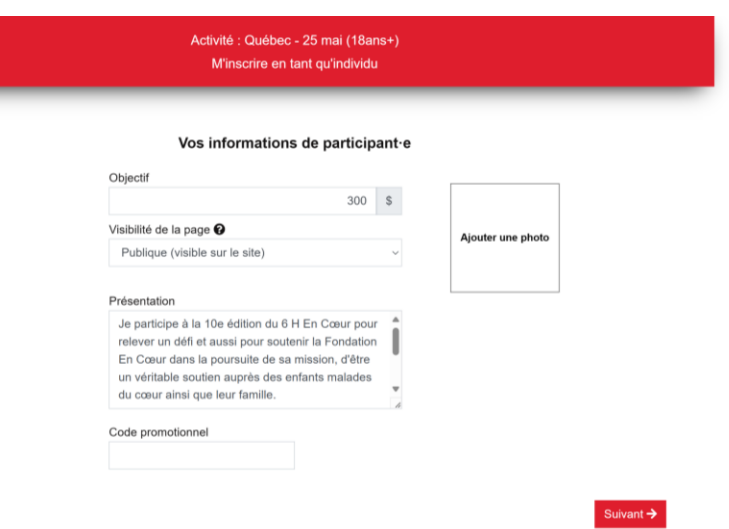

Vous arriverez maintenant sur votre profil. Pour pouvoir avoir accès à votre profil, vous devrez effectuer le paiement d'abord. Appuyez donc sur **Suivant** encore une fois.

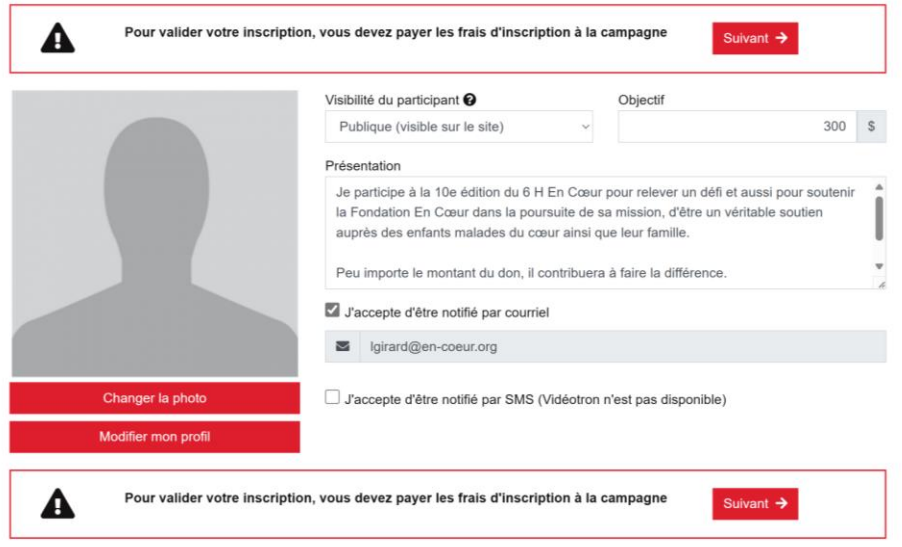

Vous serez maintenant redirigé vers la plateforme de paiement. Vous devez **Tout accepter** le consentement pour y avoir accès.

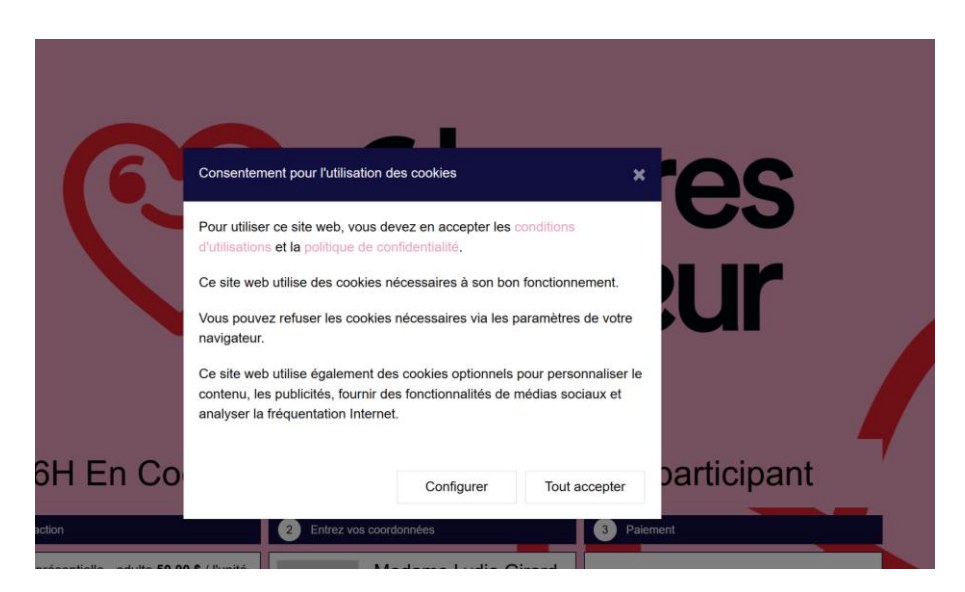

Une fois sur la page de paiement, vous avez 30 minutes maximum pour compléter la transaction. Assurez-vous de le faire dans les temps.

Vous pouvez ajouter votre tranche d'âge. Vous pouvez aussi y ajouter un ou des enfants si vous souhaitez (ils auront alors gratuitement leur dossard pour l'événement).

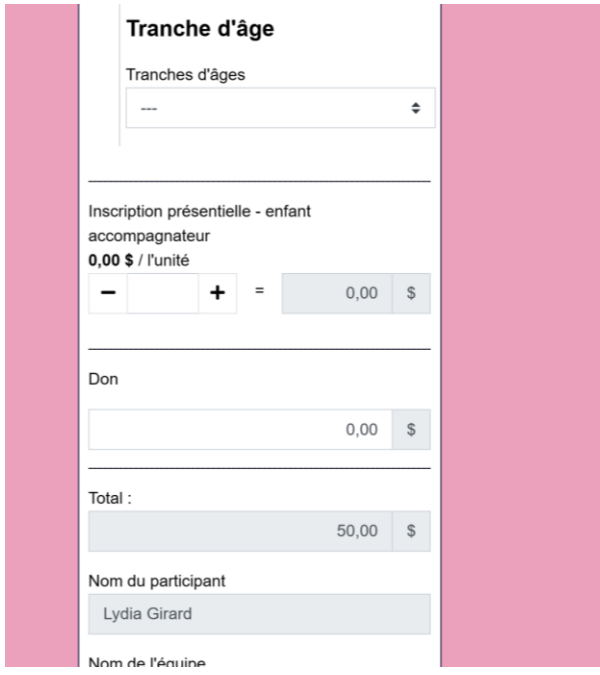

Nous vous rappelons qu'un profil par adulte est nécessaire. Si vous venez avec un autre adulte, vous devrez faire une 2ème inscription avec une adresse courriel différente.

Si vous souhaitez ajouter un don au montant de votre inscription, ajoutez-le à l'endroit indiqué DON.

Ajoutez les informations de votre carte bancaire et ensuite appuyez sur Confirmer.

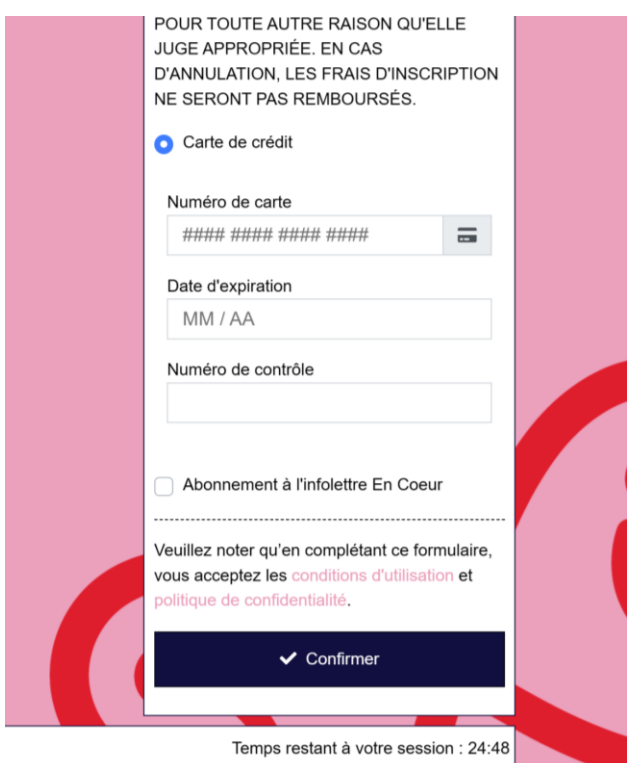

(Nous vous rappelons que vous aurez un reçu fiscal seulement pour la portion don.

# B. Vous souhaitez vous inscrire et joindre une équipe existante

Appuyez sur le carrée **Je m'inscris**.

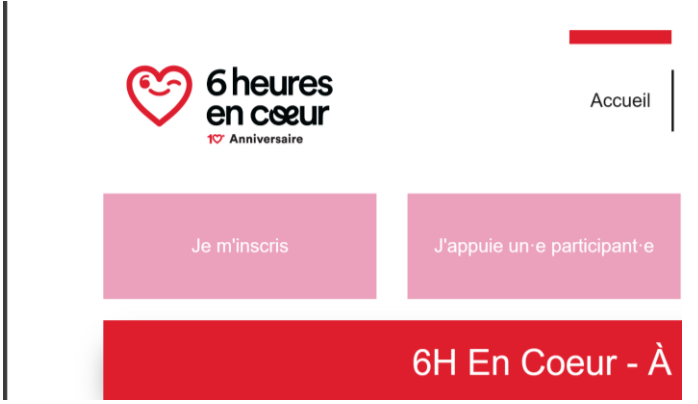

Appuyez sur **S'inscrire** selon votre choix (Montréal, Québec ou virtuel)

#### Prochaine étape:

Cliquez sur s'inscrire et par la suite vous pourrez choisir: M'inscrire en tant qu'individu ou M'inscrire et joindre un équipe ou m'inscrire et former une équipe

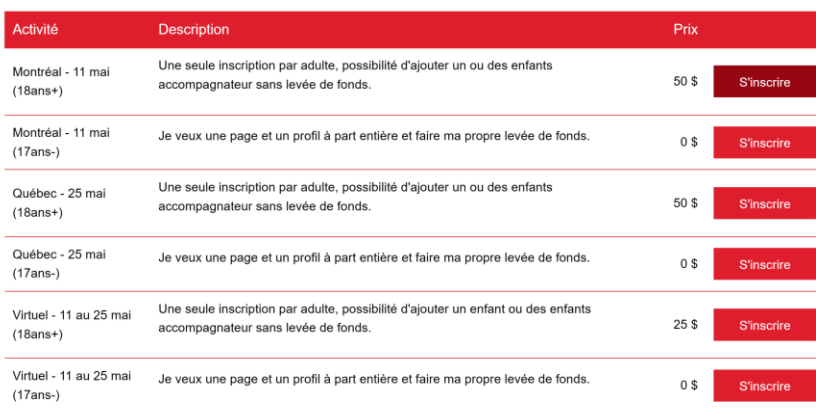

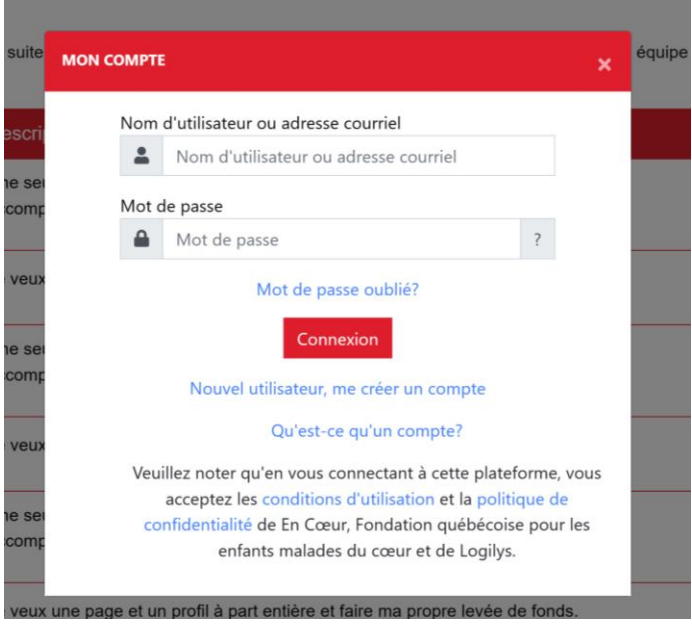

Sélectionnez **M'inscrire et joindre une équipe**

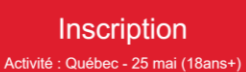

Les équipes sont de 2 à 6 participants maximum. Il est possible de s'inscrire seul(e).

Notez qu'il faut inscrire les enfants qui participent à l'événement si vous souhaitez qu'ils aient un dossard (GRATUIT). Vous pouvez l'ajouter via votre transaction mais vous ne pouvez pas ajouter un 2e adulte. Chaque adulte doit avoir un compte différent.

#### IMPORTANT:

Nous vous prions de respecter le délai de 30 minutes maximum pour effectuer la transaction. Sinon vous devrez recommencer.

Pour vous assurez d'arriver dans les temps, nous vous conseillons de compléter le paiement avant et, une fois la transaction complétée, mettez à jour votre profil.

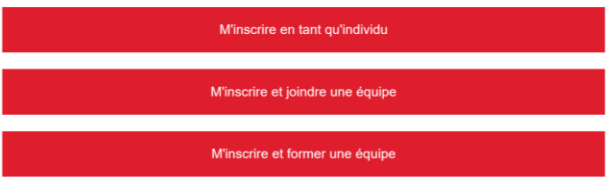

# Sélectionnez l'équipe que vous souhaitez joindre.

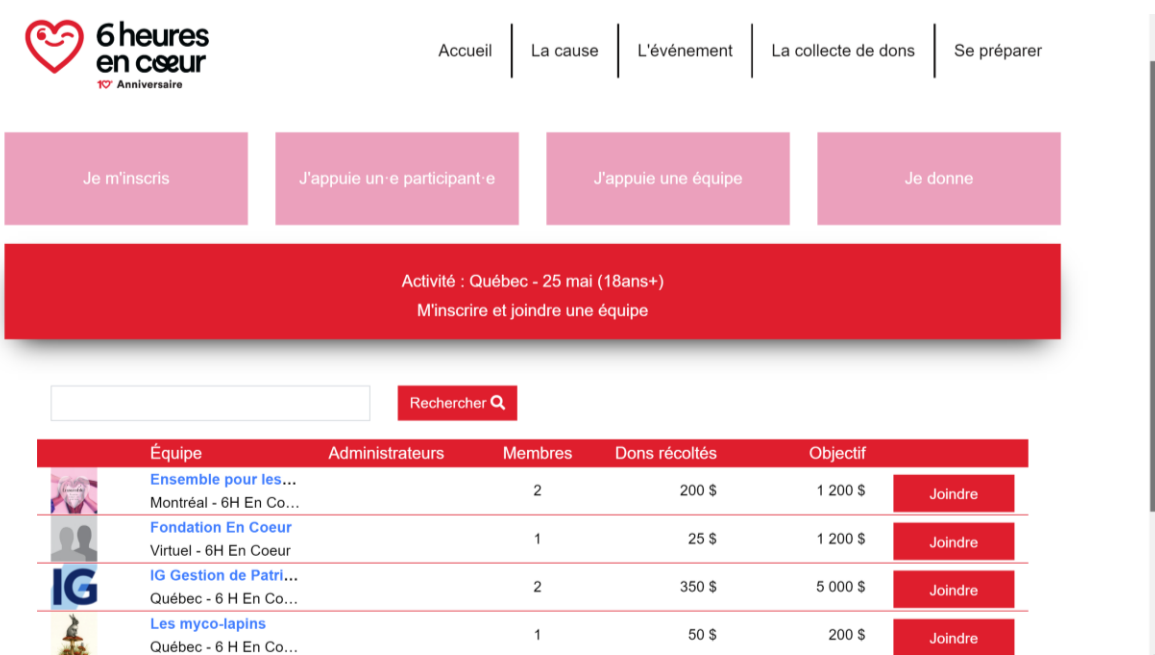

Ajoutez/modifiez les informations de votre participation (objectif, visibilité, présentation et photo). Appuyez sur suivant.

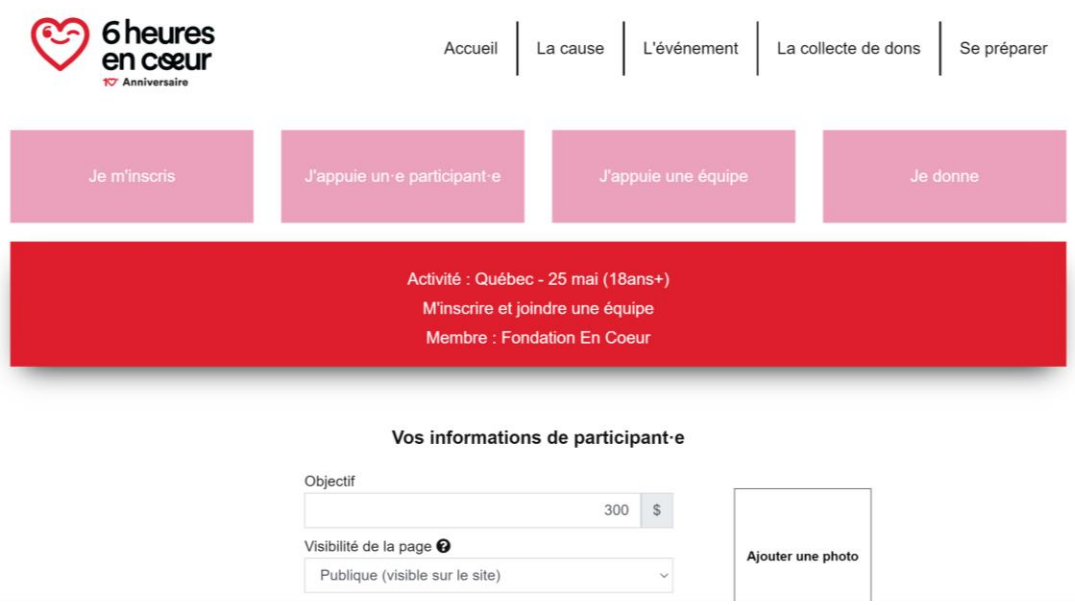

Vous arriverez maintenant sur votre profil. Pour pouvoir avoir accès à votre profil, vous devrez effectuer le paiement d'abord. Appuyez donc sur **Suivant** encore une fois.

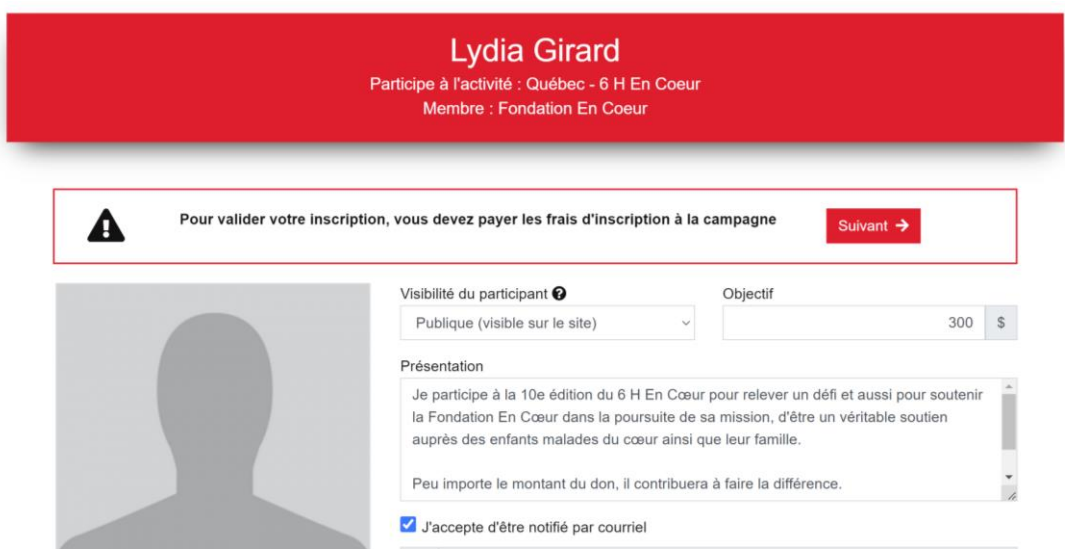

Vous serez maintenant redirigé vers la plateforme de paiement. Vous devez **Tout accepter** le consentement pour y avoir accès.

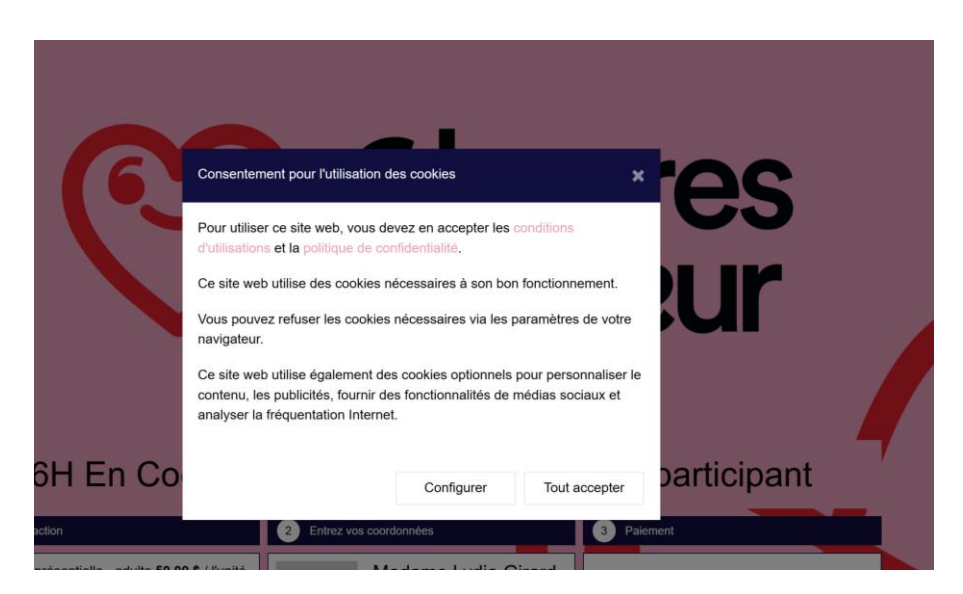

Une fois sur la page de paiement, vous avez 30 minutes maximum pour compléter la transaction. Assurez-vous de le faire dans les temps.

Vous pouvez ajouter votre tranche d'âge. Vous pouvez aussi y ajouter un ou des enfants si vous souhaitez (ils auront alors gratuitement leur dossard pour l'événement).

Validez que le nom de l'équipe est le bon.

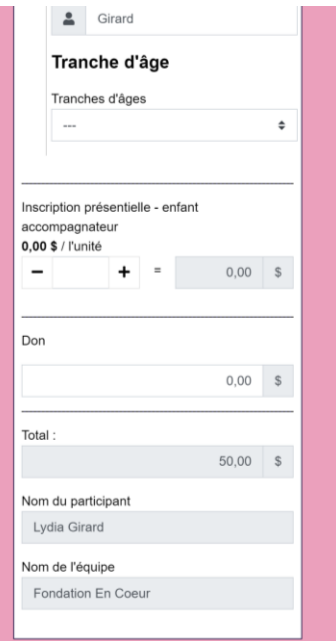

Nous vous rappelons qu'un profil par adulte est nécessaire. Si vous venez avec un autre adulte, vous devrez faire une 2ème inscription avec une adresse courriel différente.

Si vous souhaitez ajouter un don au montant de votre inscription, ajoutez-le à l'endroit indiqué DON.

Ajoutez les informations de votre carte bancaire et ensuite appuyez sur Confirmer.

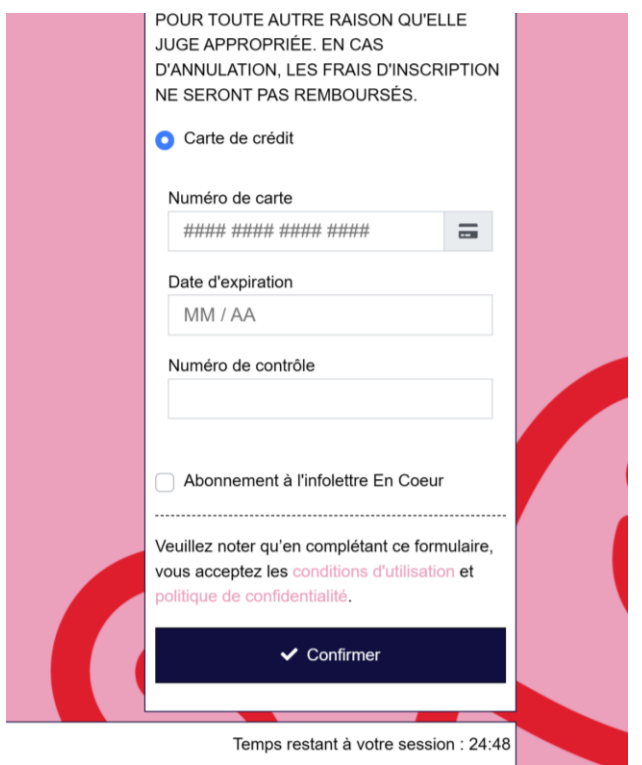

(Nous vous rappelons que vous aurez un reçu fiscal seulement pour la portion don.

# C. Vous souhaitez vous inscrire et créer une nouvelle équipe

Appuyez sur le carrée **Je m'inscris**.

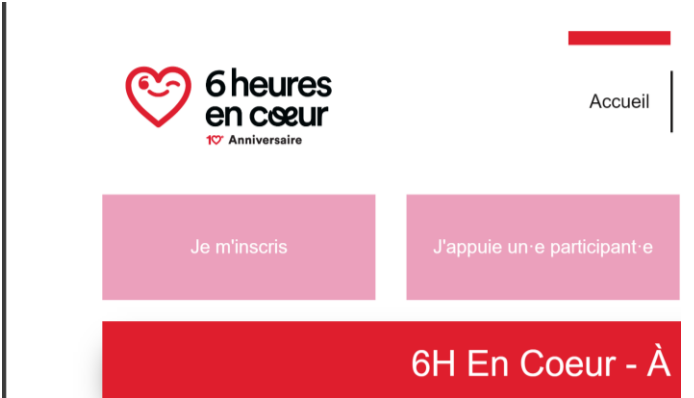

Appuyez sur **S'inscrire** selon votre choix (Montréal, Québec ou virtuel)

#### Prochaine étape:

Cliquez sur s'inscrire et par la suite vous pourrez choisir: M'inscrire en tant qu'individu ou M'inscrire et joindre un équipe ou m'inscrire et former une équipe

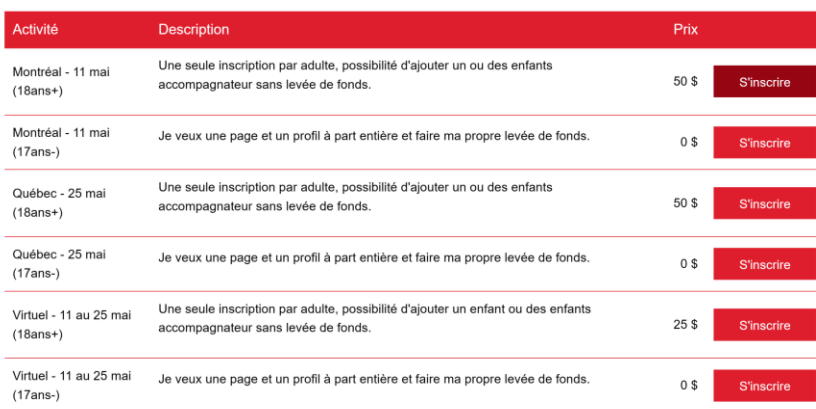

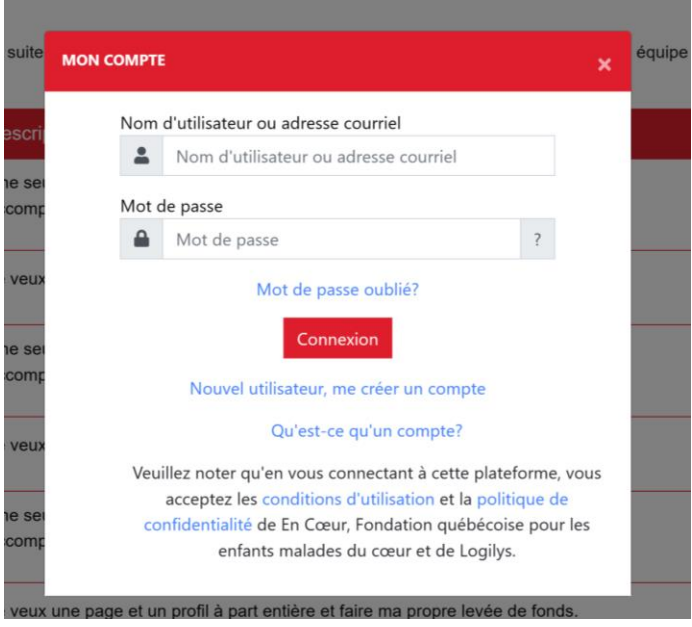

Sélectionnez **M'inscrire et former une équipe**

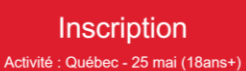

Les équipes sont de 2 à 6 participants maximum. Il est possible de s'inscrire seul(e).

Notez qu'il faut inscrire les enfants qui participent à l'événement si vous souhaitez qu'ils aient un dossard (GRATUIT). Vous pouvez l'ajouter via votre transaction mais vous ne pouvez pas ajouter un 2e adulte. Chaque adulte doit avoir un compte différent.

#### IMPORTANT:

Nous vous prions de respecter le délai de 30 minutes maximum pour effectuer la transaction. Sinon vous devrez recommencer.

Pour vous assurez d'arriver dans les temps, nous vous conseillons de compléter le paiement avant et, une fois la transaction complétée, mettez à jour votre profil.

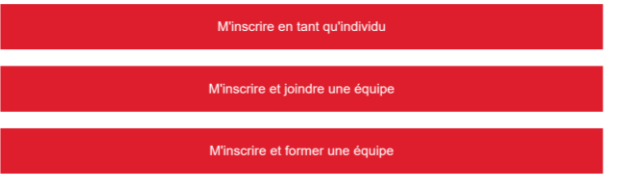

## Remplissez les informations sur votre équipe.

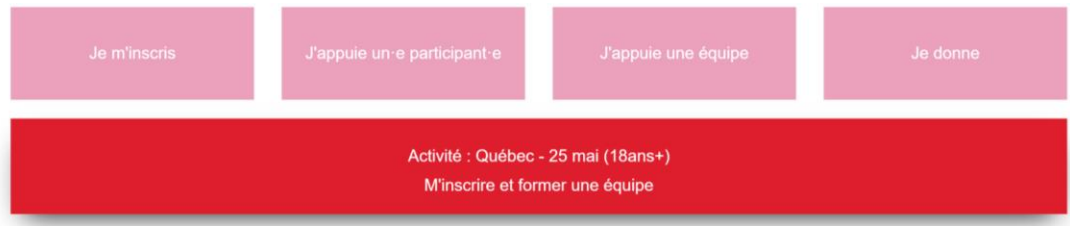

### Vos informations d'équipe

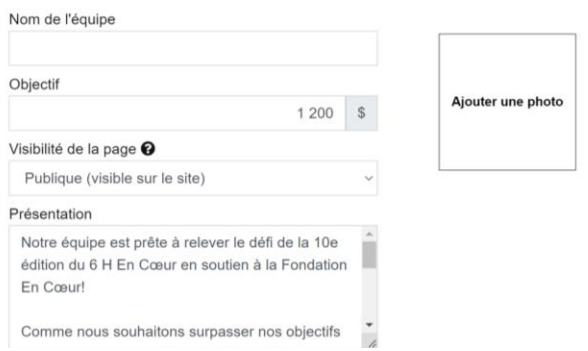

Ajoutez/modifiez les informations de votre participation (objectif, visibilité, présentation et photo). Appuyez sur suivant.

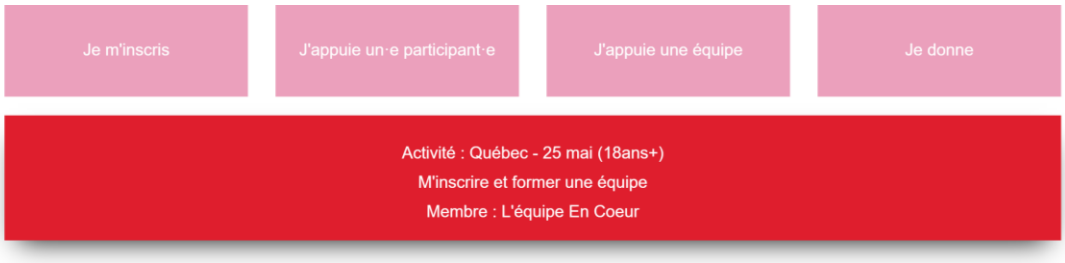

### Vos informations de participant·e

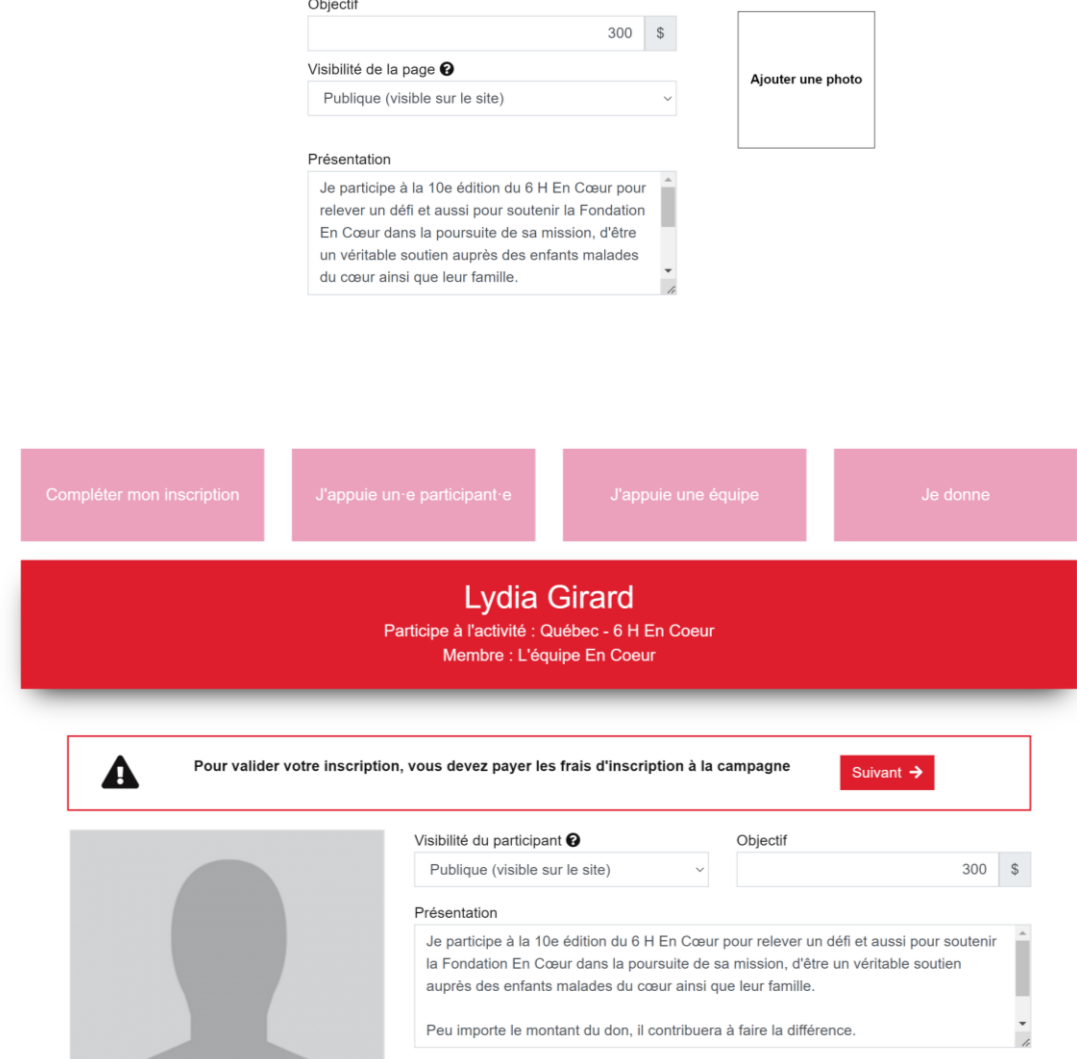

J'accepte d'être notifié par courriel

Vous arriverez maintenant sur votre profil. Pour pouvoir avoir accès à votre profil, vous devrez effectuer le paiement d'abord. Appuyez donc sur **Suivant** encore une fois.

Vous serez maintenant redirigé vers la plateforme de paiement. Vous devez **Tout accepter** le consentement pour y avoir accès.

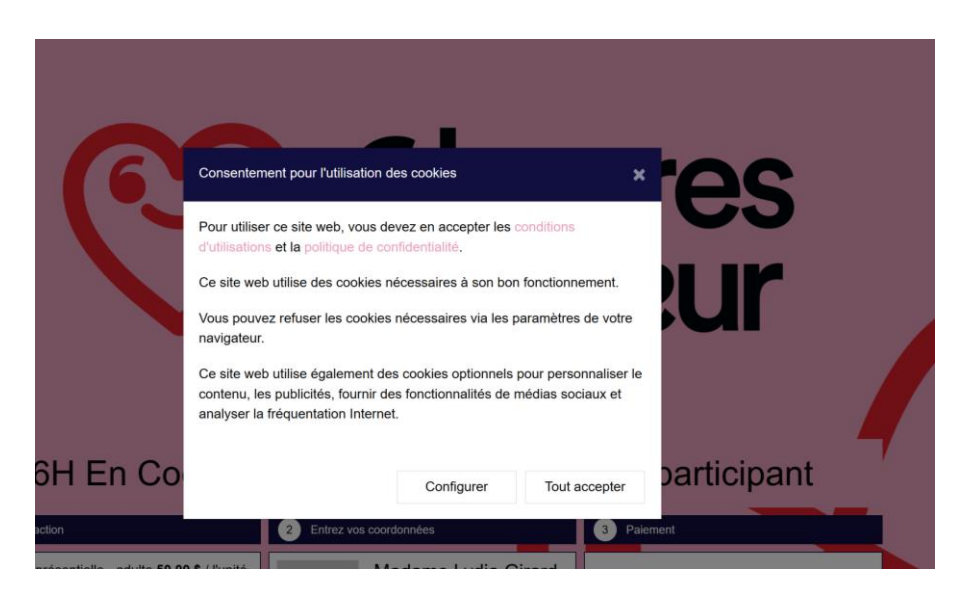

Une fois sur la page de paiement, vous avez 30 minutes maximum pour compléter la transaction. Assurez-vous de le faire dans les temps.

Vous pouvez ajouter votre tranche d'âge. Vous pouvez aussi y ajouter un ou des enfants si vous souhaitez (ils auront alors gratuitement leur dossard pour l'événement).

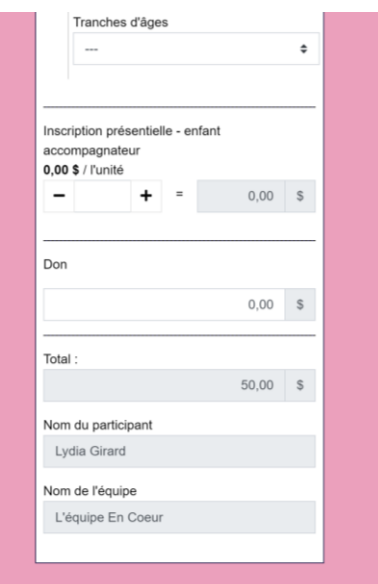

Ajoutez les informations de votre carte bancaire et ensuite appuyez sur Confirmer.

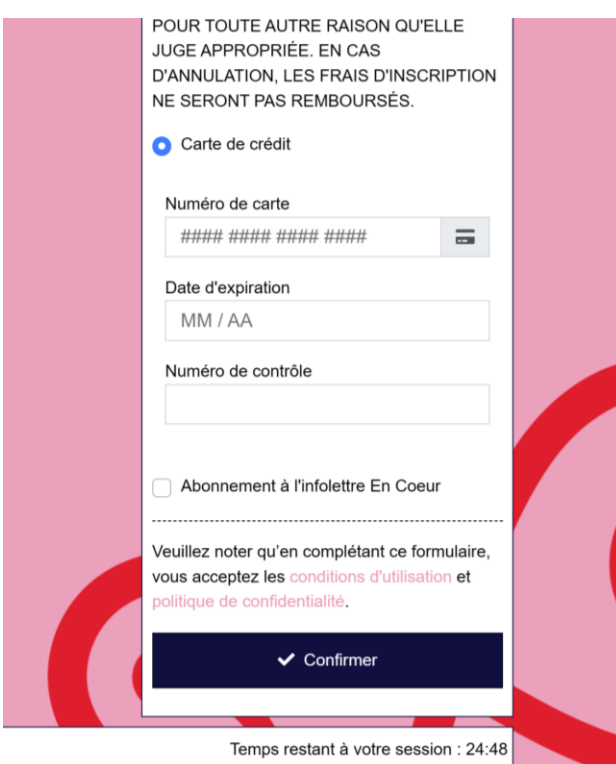

(Nous vous rappelons que vous aurez un reçu fiscal seulement pour la portion don.

# D. Vous souhaitez inscrire votre enfant

Pour inscrire votre enfant, la façon la plus simple est de vous inscrire en tant qu'adulte et ajouter votre enfant à votre inscription lors de la dernière étape du processus (pagede paiement). Voir étape A pour les détails.

Si vous souhaitez avoir un profil pour votre enfant afin qu'il ait une campagne de financement visible en ligne en son nom, veuillez utiliser l'option ci-dessous.

NOTE : votre enfant doit avoir un courriel différent du votre. 1 profil = 1 courriel

Appuyez sur le carrée **Je m'inscris**.

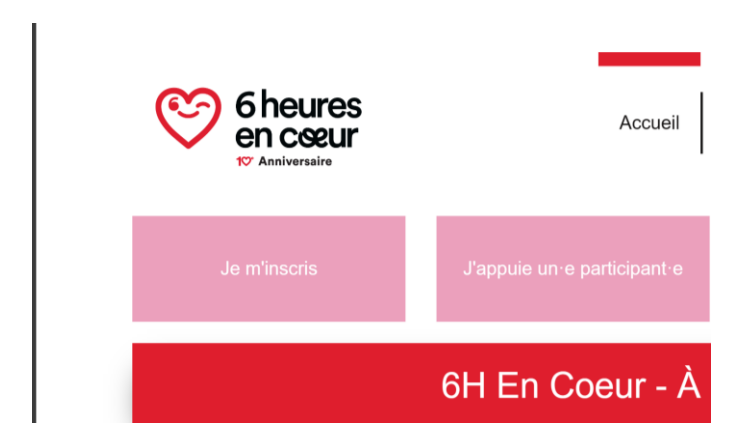

Choisissez la catégorie (17ans-). Appuyez sur **S'inscrire** selon votre choix (Montréal, Québec ou virtuel)

#### Prochaine étape:

Cliquez sur s'inscrire et par la suite vous pourrez choisir: M'inscrire en tant qu'individu ou M'inscrire et joindre un équipe ou m'inscrire et former une équipe

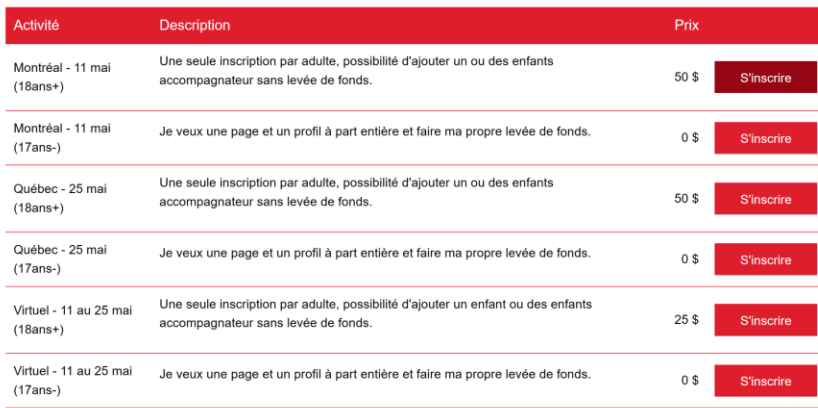

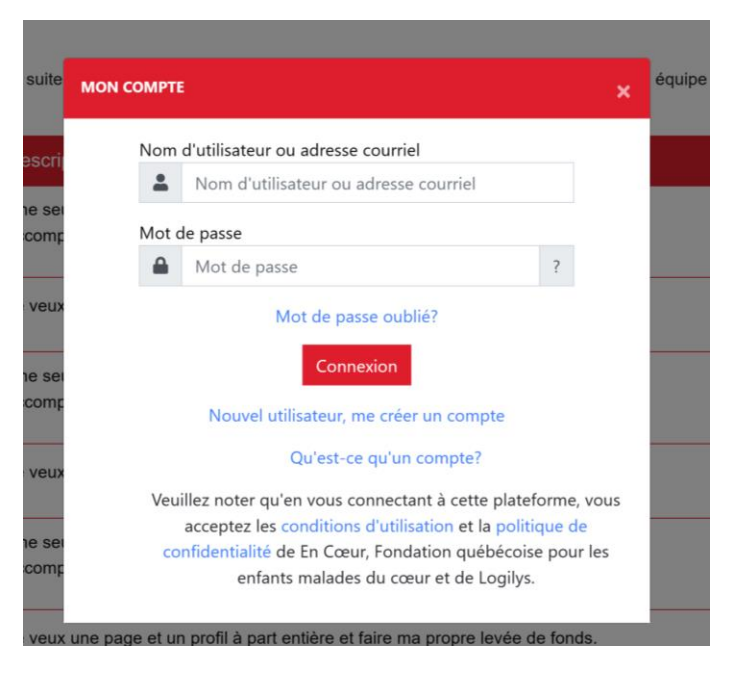

Choisissez l'option qui concerne votre enfant.

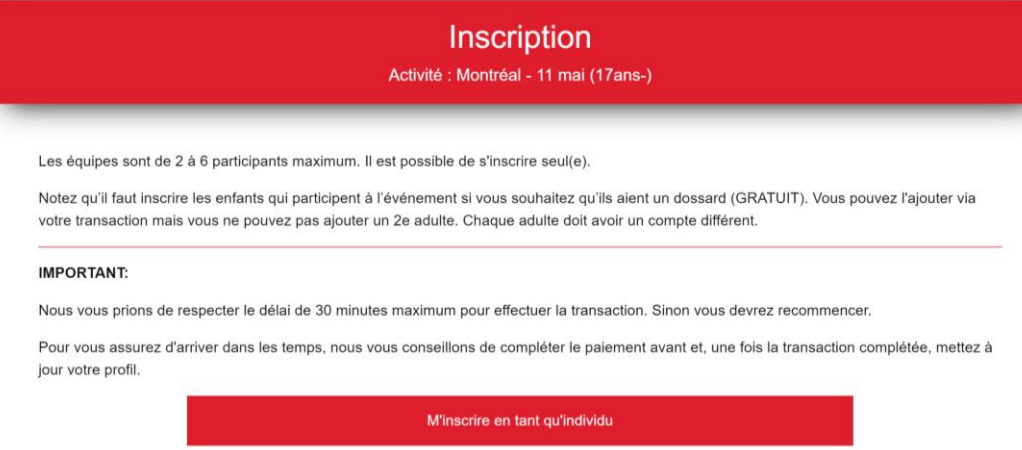

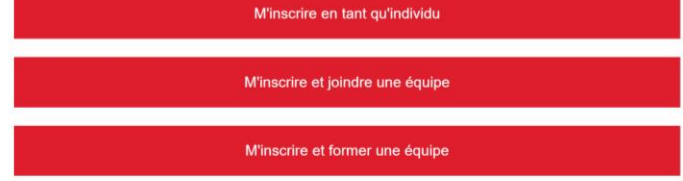

Ajouter les détails du profil et appuyez sur suivant.

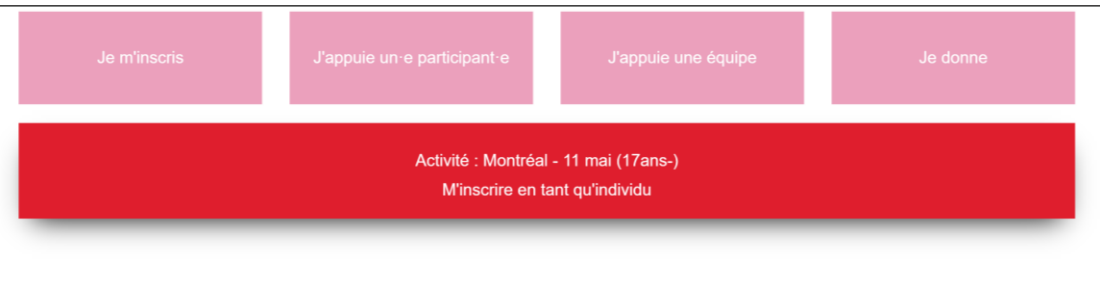

### Vos informations de participant·e

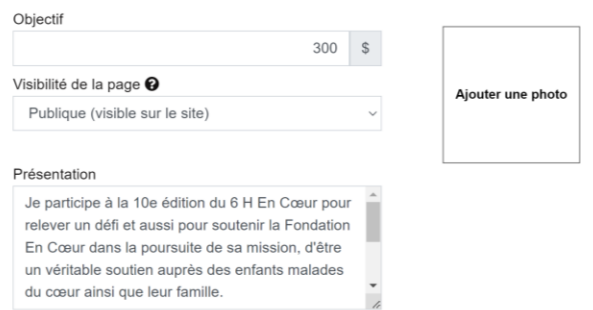

Malgré le fait qu'il n'y a pas de frais, vous devrez passez par le processus de paiement afin de compléter votre demande. Appuyez donc sur suivant.

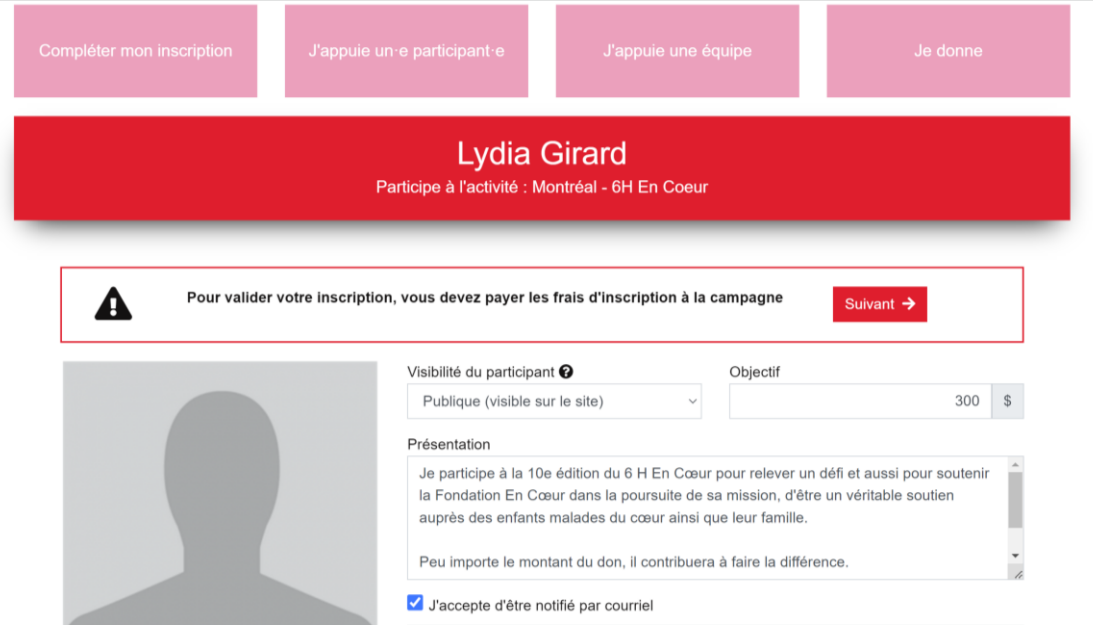

Valider les informations et appuyez sur Confirmer afin de terminer les étapes de l'inscription de votre enfant.

accompagné(e) par un adulte enregistré comme participant durant ce défi. J'accorde la permission, sans frais, à En Coeur, Fondation québécoise pour les enfants malades du coeur et à ses représentants d'utiliser gratuitement mon nom, ma photo, ma voix dans la publicité, la promotion ou autre<br>compte-rendu du défi, ou pour la commercialisation ou la promotion d'événements similaires ou à venir.

EN COEUR, FONDATION QUÉBÉCOISE POUR LES ENFANTS MALADES DU COEUR SE RÉSERVE LE DROIT DE MODIFIER L'ORGANISATION DU DÉFI OU DE<br>L'ANNULER EN CAS DE FORCE MAJEURE POUR TOUTE AUTRE RAISON QU'ELLE JUGE APPROPRIÉE. EN CAS D'ANNULATION, LES FRAIS D'INSCRIPTION<br>NE SERONT PAS REMBOURSÉS.

**O** Inscription déjà payée

Abonnement à l'infolettre En Coeur

Veuillez noter qu'en complétant ce formulaire, vous acceptez les conditions d'utilisation et le de confidentialité.

 $\checkmark$  Confirmer